# Android Email Configuration

*This guide explains how to configure your Android device to access your email account in 4 simple steps.*

*This tutorial was created running the Android 6 OS. If you are using different hardware or a different OS version, these instructions may differ.*

## **Step 1: Open the Email application**

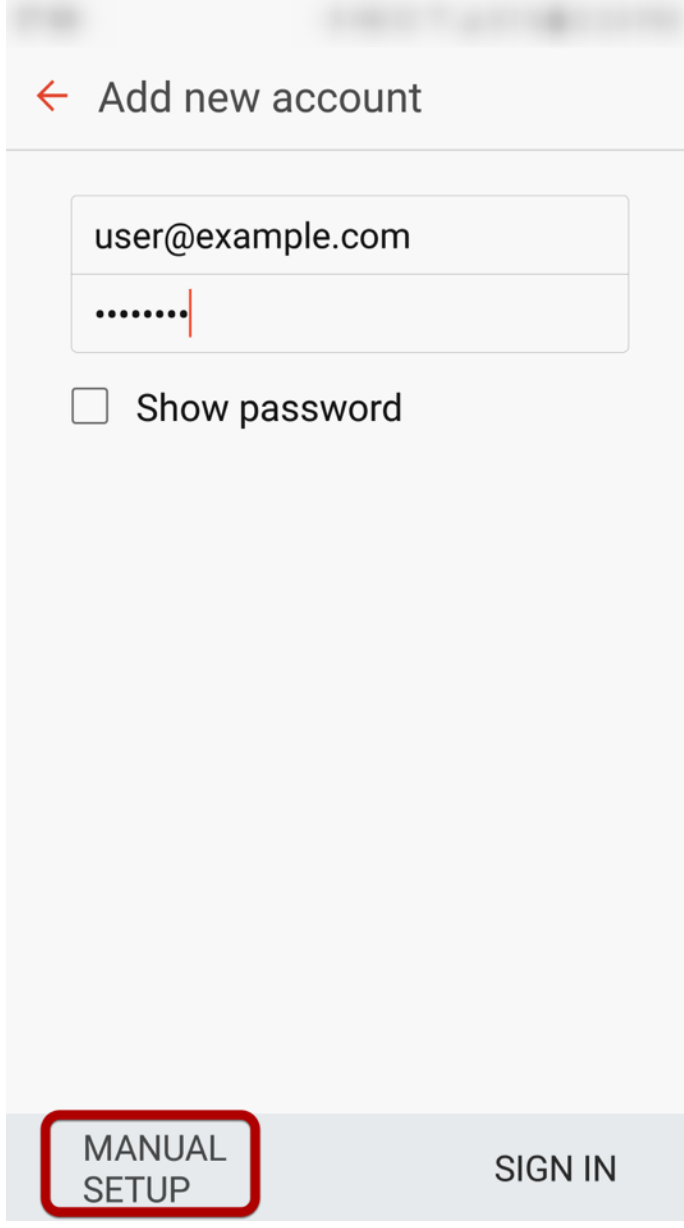

Enter your email address and select **Manual Setup**

## **Step 2: Select account type**

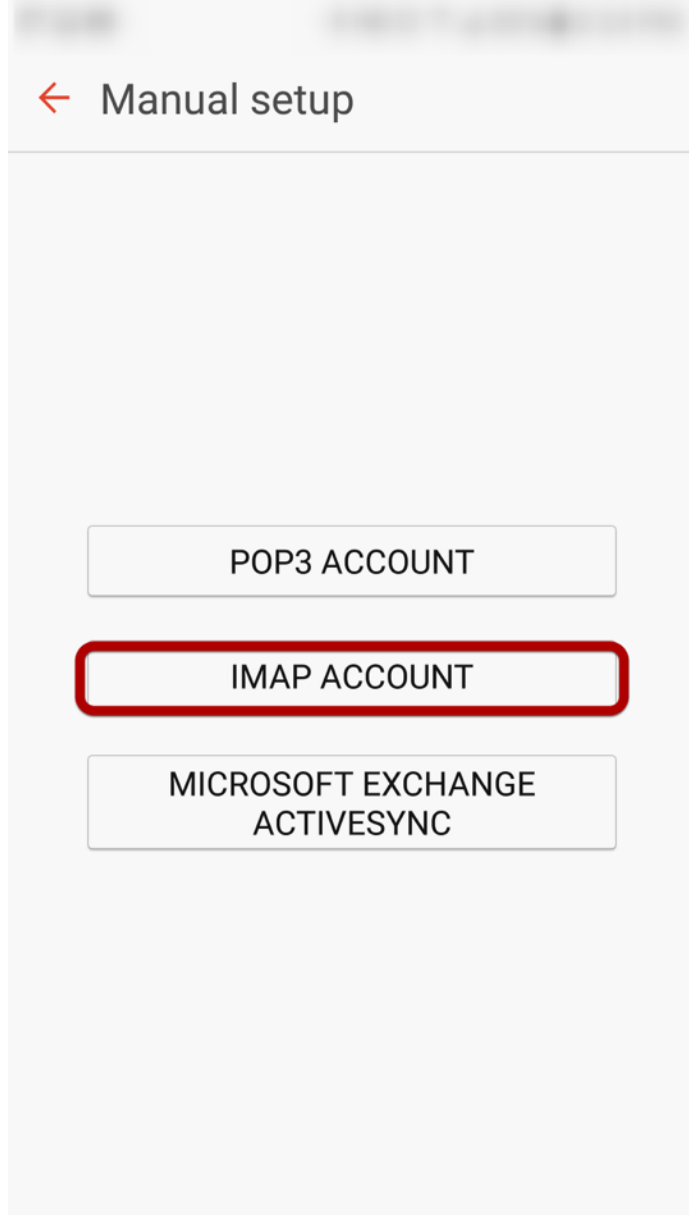

Select **IMAP Account**

Android Email Configuration 3

### **Step 3: Enter Incoming Account Settings**

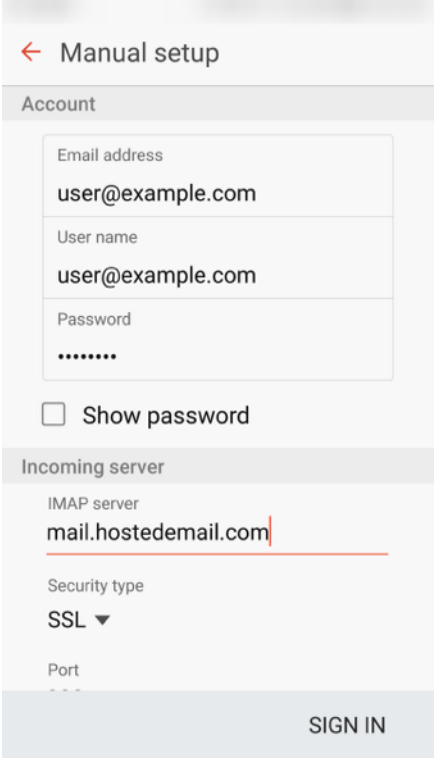

#### **Enter the following information:**

**Username** Enter your full email address.

**Password** The **Password** field is automatically filled in with the password that you created when you set up your email account.

**IMAP server** mail.hostedemail.com or mail.a.hostedemail.com

**Port:** 993

### **Step 4: Enter Outgoing Server Settings**

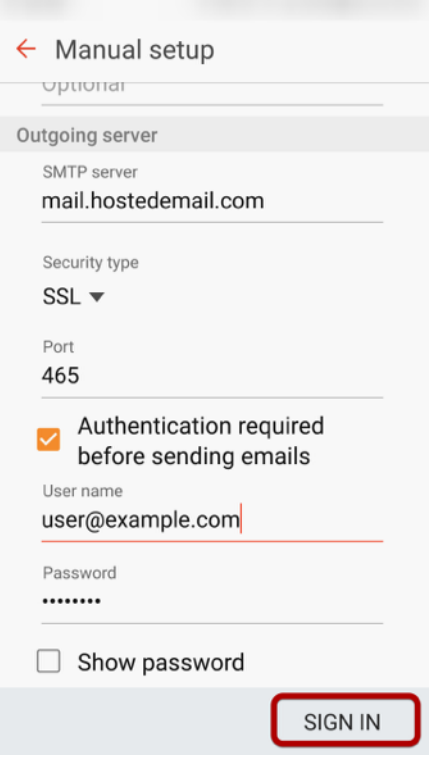

### **Enter the following information:**

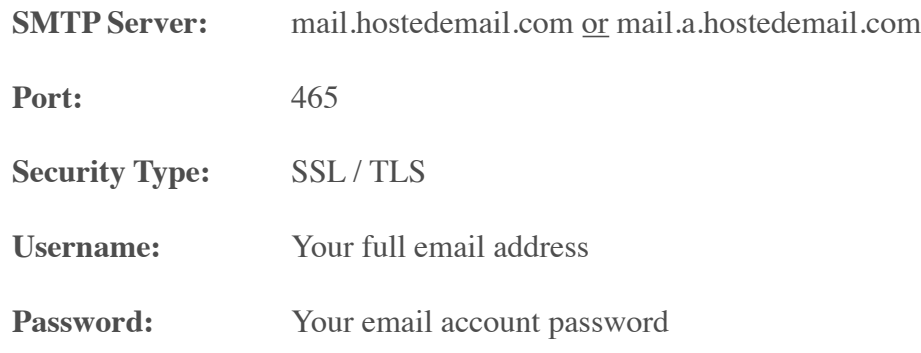

Click **Sign In** to complete the setup process.